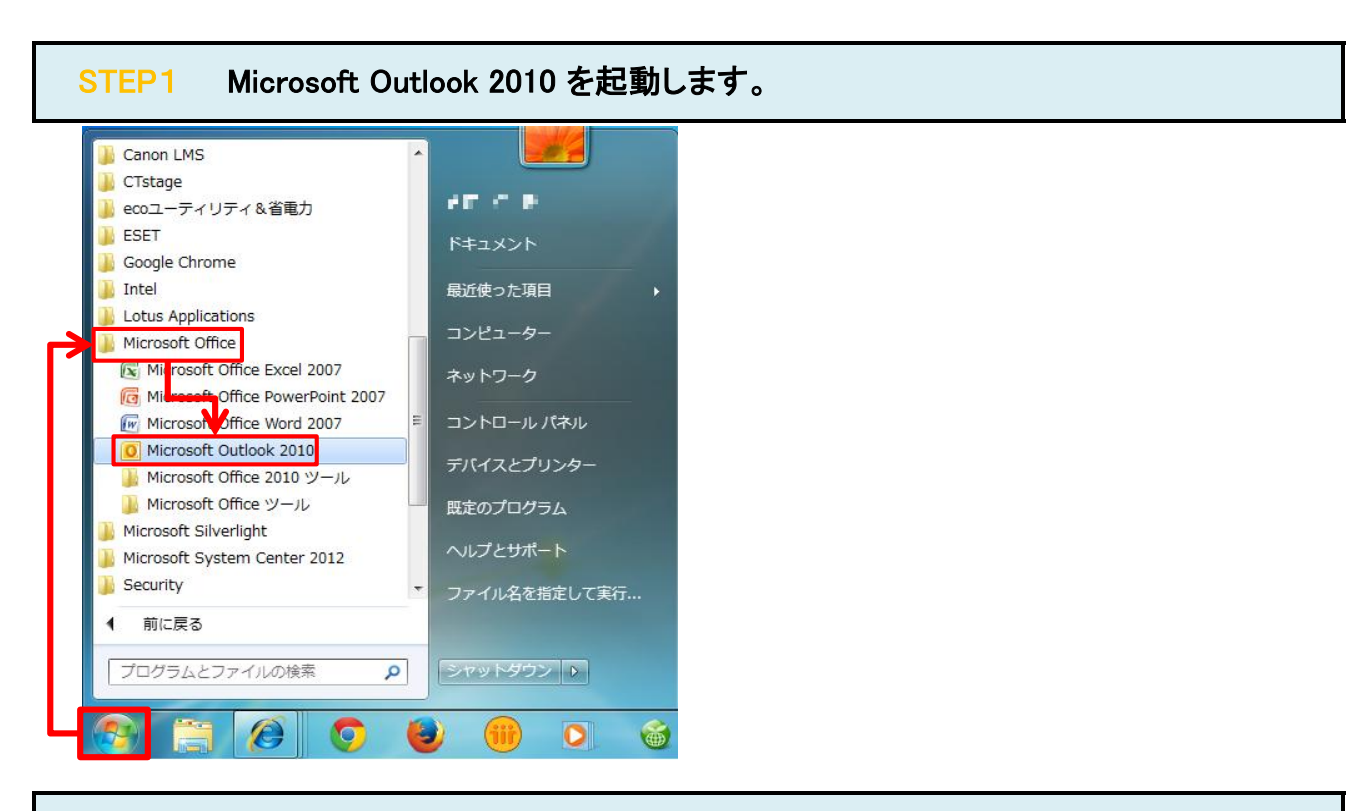

## STEP2 「次へ(N)>」をクリックします。

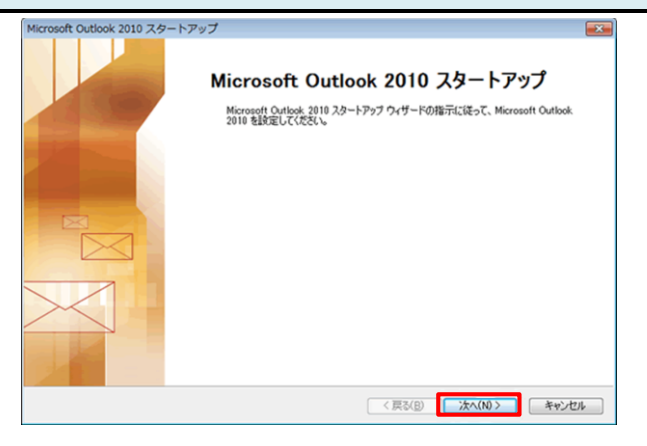

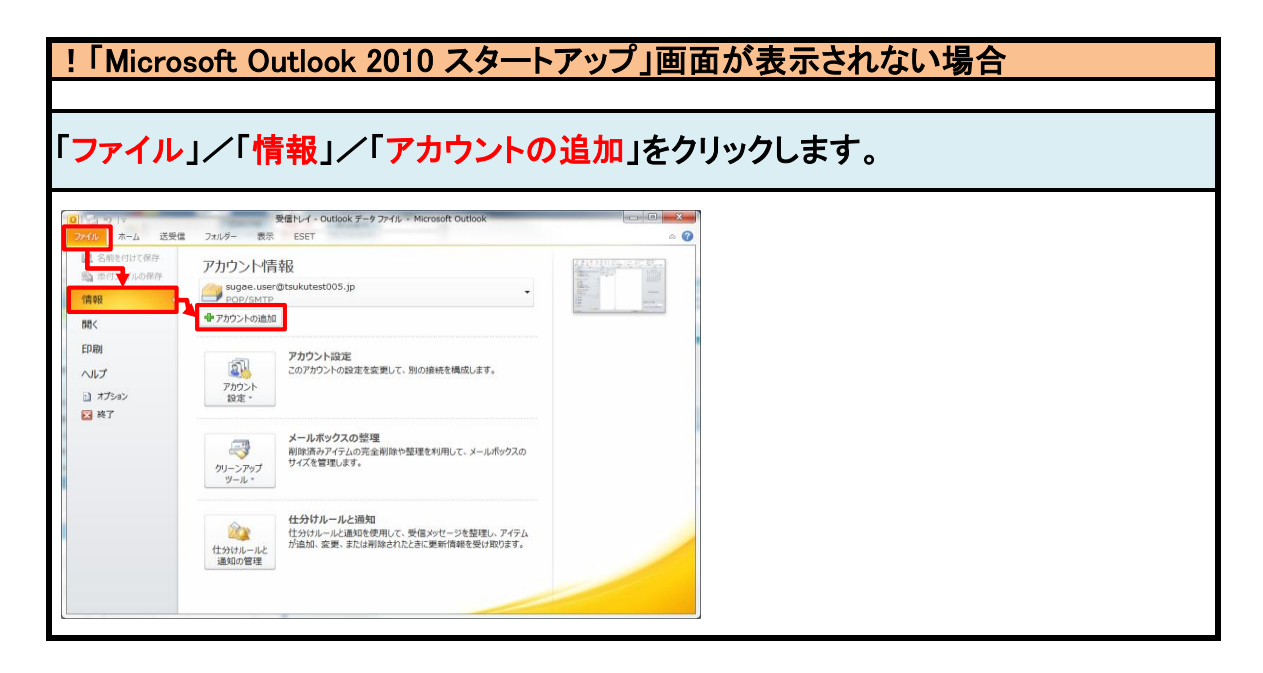

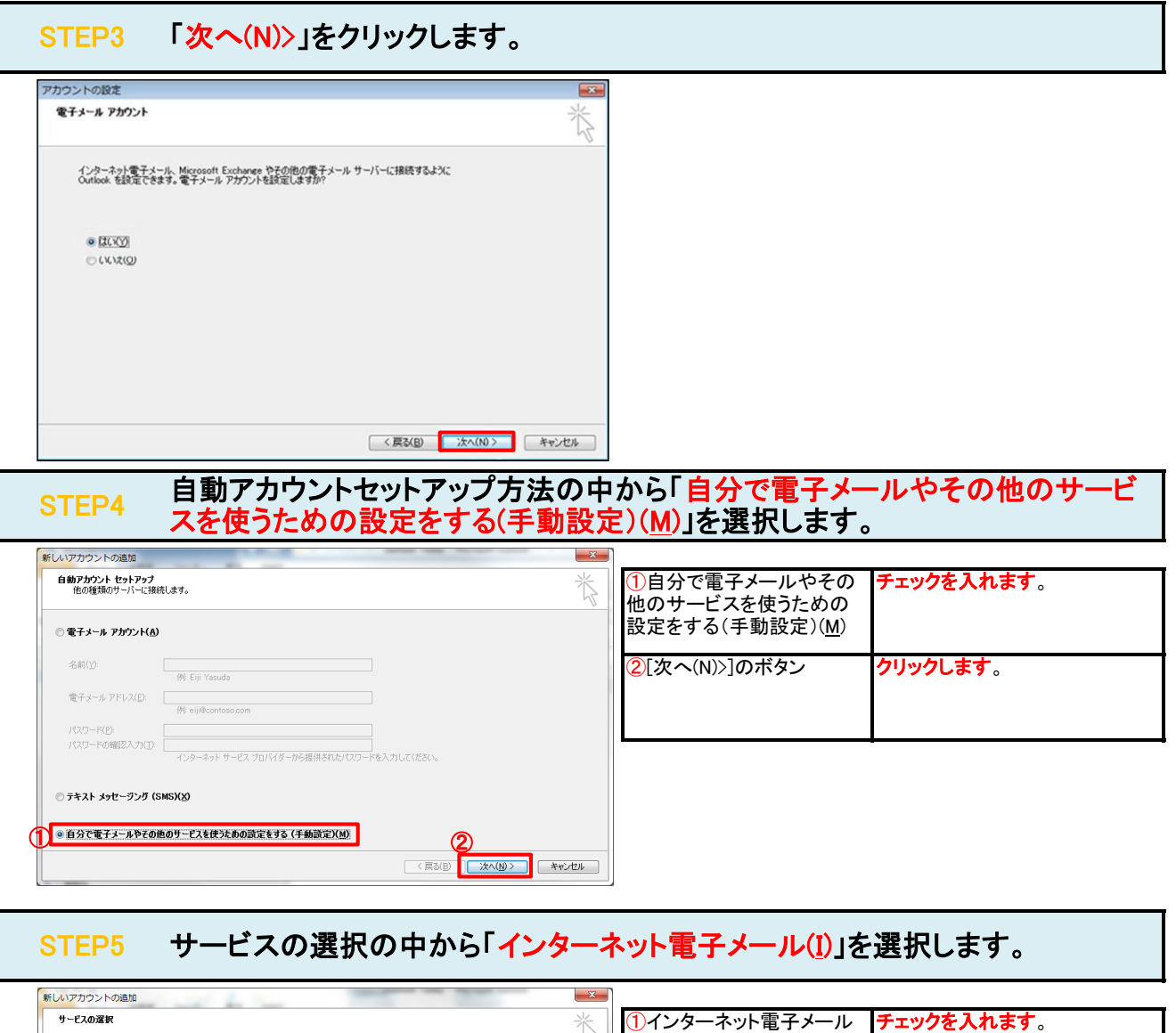

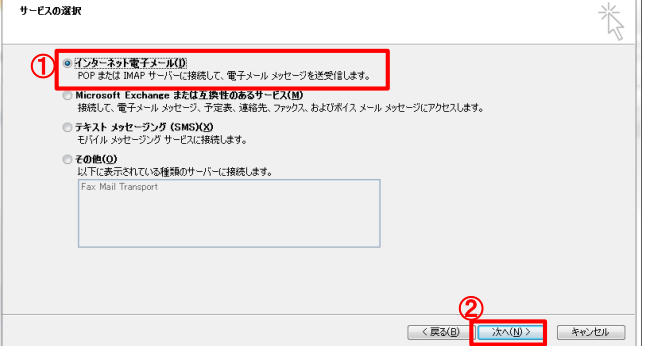

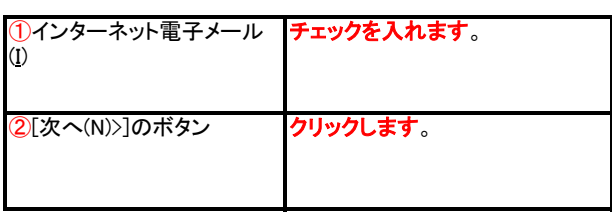

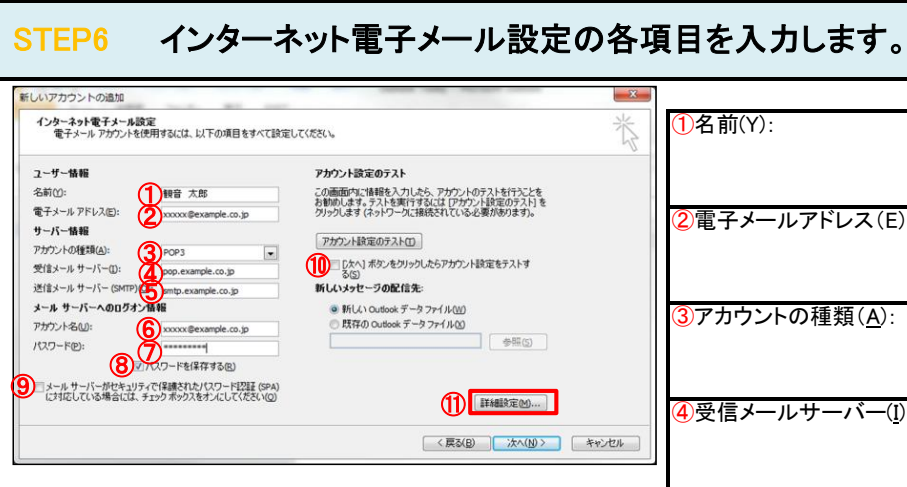

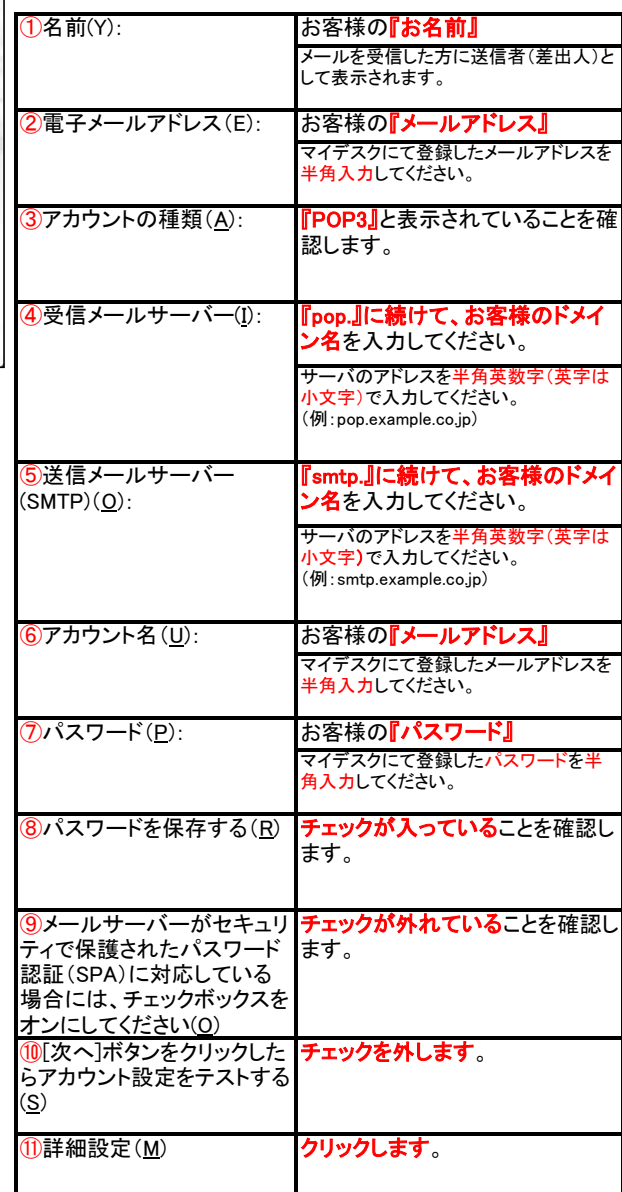

# STEP7 「送信サーバー」タブをクリックします。

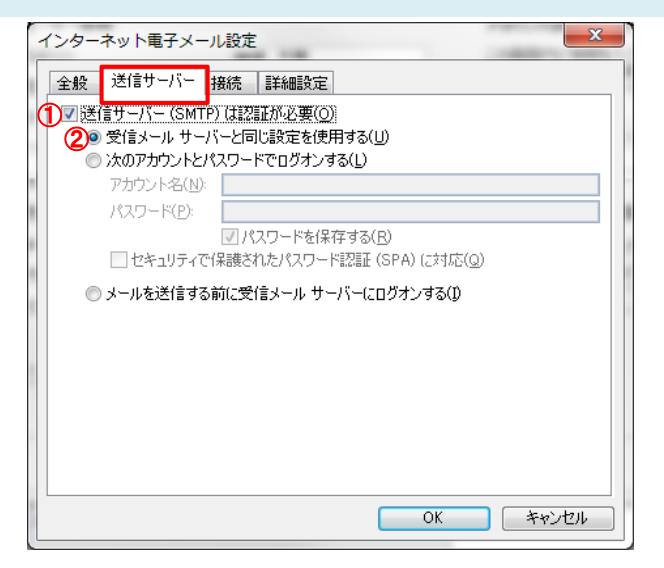

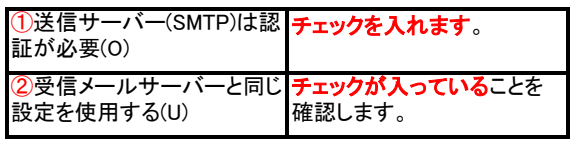

### STEP8 「詳細設定」タブをクリックします。

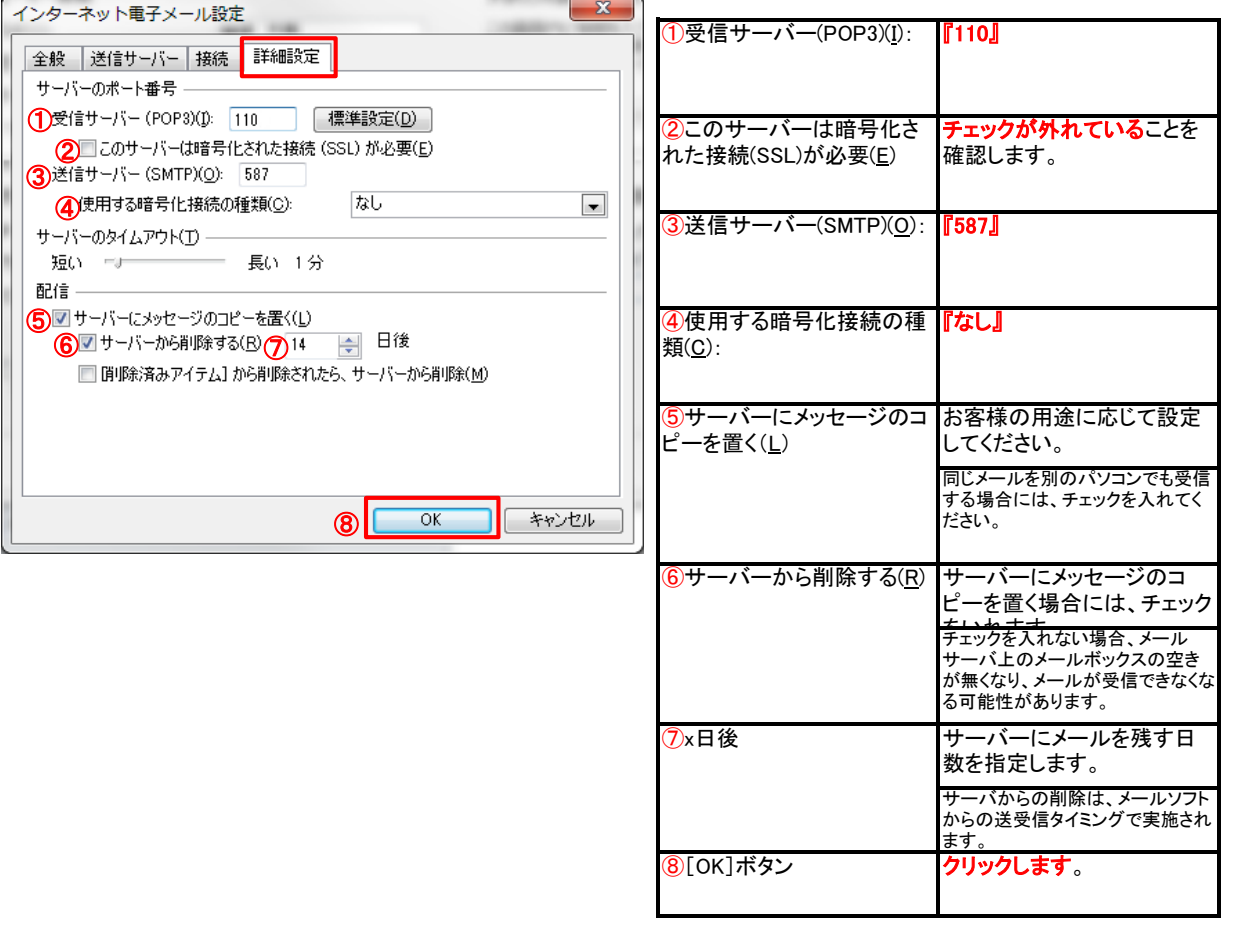

#### STEP9 「次へ(<u>N</u>)>」をクリックします。

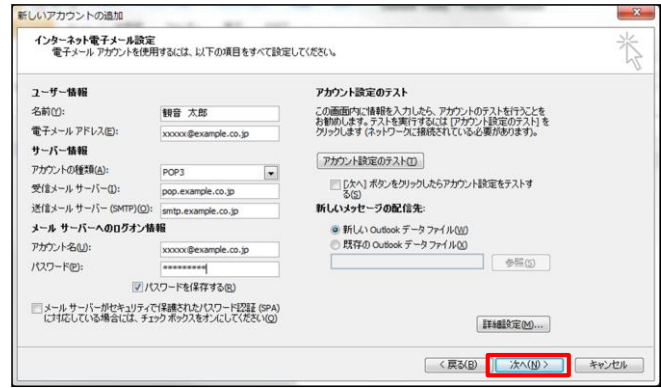

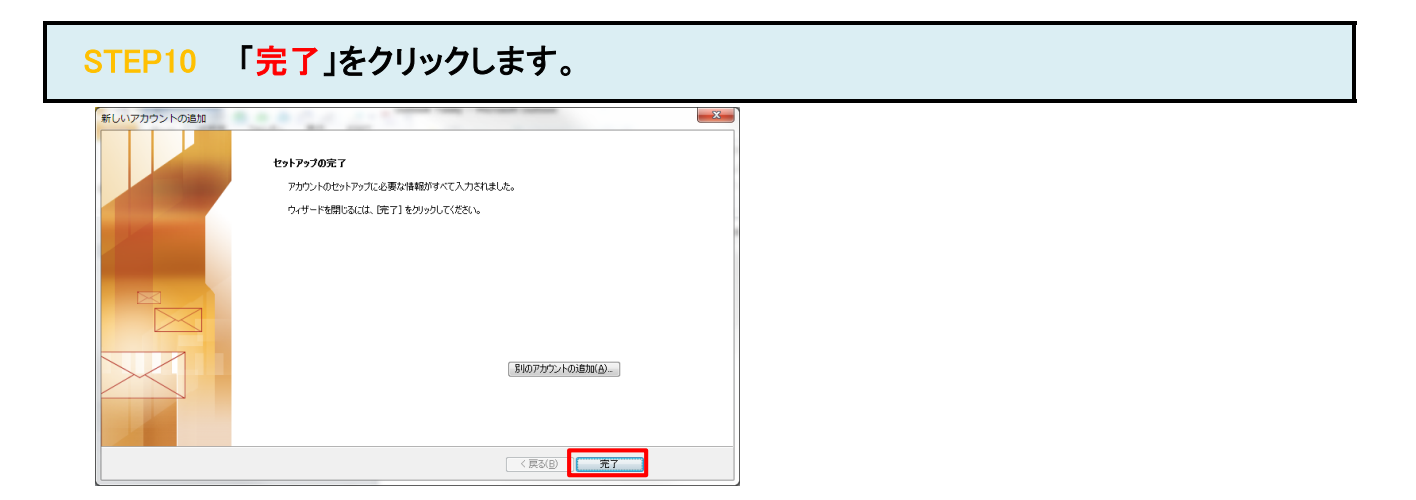

#### STEP11 テストメールを送受信します。

メールソフトの設定はこれで完了です。

メールソフトの設定不備を確認するため、件名に『テスト』と入力していただき、設定したメールアドレスあてにテストメールを送信して下さ (件名と本文が無い場合、迷惑メールと判定されますので、必ず件名は入力して下さい。) テストメールが受信できればメールの設定は完了です。

テストメールが受信できない場合には、設定内容をもう一度確認して下さい。